# **BenQ-SIEMENS** \$88

Mobile Phone User Manual

# Copyright

© 2006. BenQ Mobile GmbH & Co. OHG. All rights reserved. No part of this publication may be reproduced, transmitted, transcribed, stored in a retrieval system or translated into any language or computer language, in any form or by any means, electronic, mechanical, magnetic, optical, chemical, manual or otherwise, without the prior written permission of BenQ Mobile GmbH & Co. OHG.

#### Disclaimer

BenQ Mobile GmbH & Co. OHG makes no warranty or representation, either expressed or implied, with respect to the quality, accuracy or fitness for any particular purpose of this document. The information in this document is correct at the time of printing and subject to change without notice.

# **Safety Information**

For your safety, please read the guidelines below carefully before you use your phone:

#### **Exposure to Radio Frequency Signals**

#### Max. SAR measurement

EU: GSM900: 0.559 W/Kg; DCS1800: 0.539 W/Kg. USA: PCS1900:1.176 W/Kg (head); 0.351 W/Kg (body).

Your wireless handheld portable telephone is a low power transmitter and receiver. When it is ON, it receives and also sends out radio frequency (RF) signals.

European and international agencies have set standards and recommendations for the protection of public exposure to RF electromagnetic energy.

- International Commission on Non-Ionizing Radiation Protection (ICNIRP) 1996
- Verband Deutscher Elektringenieure (VDE) DIN- 0848
- Directives of the European Community, Directorate General V in Matters of Radio Frequency Electromagnetic Energy
- National Radiological Protection Board of the United Kingdom, GS 11, 1988
- American National Standards Institute (ANSI) IEEE. C95.1- 1992
- National Council on Radiation Protection and Measurements (NCRP).
   Report 86
- Department of Health and Welfare Canada. Safety Code 6

These standards are based on extensive scientific review. For example, over 120 scientists, engineers and physicians from universities, government health agencies and industry reviewed the available body of research to develop the updated ANSI Standard.

The design of your phone complies with these standards when used normally.

## **Specific Operating Restrictions**

No metallic component allowed in body-worn accessories.

#### Antenna Care

Use only the supplied or approved replacement antenna. Unauthorized antennas, modifications or attachments may damage the phone and violate GCF regulations.

# **Phone Operation**

- Normal Position: Hold the phone as you would with any other telephone.
- To avoid potential RF interference, please do not wear the phone around your neck or in front your chest for long hours.

#### **Batteries**

- For safety concerns, when the temperature of the phone goes over 45° C (113F) or below 0° C (32F), charging will halt.
- Do not expose batteries to temperatures below -10° C (14F) or above 45° C (113F). Always take your phone with you when you leave your vehicle.
- Use only genuine BenQ battery to ensure the phone's normal operation. All batteries can cause property damage, injury or burns if a conductive material such as jewelry, keys or beaded chains touches exposed terminals. The material may complete electrical circuit and become quite hot. To protect against such unwanted current drain, exercise care in handling any charged battery, particularly when placing it inside your pocket, purse or other container with metal objects. When battery is detached from the phone, your batteries are packed with a protective battery cover; please use this cover for storing your batteries when not in use.

# **Driving**

Check the laws and regulations on the use of wireless telephones in the areas where you drive. Always obey them. Also, if using your phone while driving, please:

- Give full attention to driving--driving safety is your first responsibility.
- Use hands-free operation, if available.
- Pull off the road and park before making or answering a call if driving conditions so require.

#### **Electronic Devices**

Most modern electronic equipment is shielded from RF signals. However, certain electronic equipment may not be shielded against the RF signals from your wireless phone.

#### **Pacemakers**

The Health Industry Manufacturers Association recommends that a minimum separation of six (6") inches be maintained between a handheld wireless phone and a pacemaker to avoid potential interference with the pacemaker. These recommendations are consistent with the independent research by and recommendations of Wireless Technology Research.

Persons with pacemakers:

- Should ALWAYS keep the phone more than six inches from their pacemaker when the phone is turned ON.
- Should not carry the phone in a breast pocket.
- Should use the ear opposite the pacemaker to minimize the potential for interference.

If you have any reason to suspect that the interference is taking place, turn your phone **OFF** immediately.

#### **Hearing Aids**

Some digital wireless phones may interfere with some hearing aids. In the event of such interference you may want to consult your hearing aid manufacturer to discuss alternatives.

#### Other Medical Devices

If you use any other personal medical device, consult the manufacturer of your device to determine if they are adequately shielded from external RF energy. Your physician may be able to assist you in obtaining this information.

Turn your phone **OFF** in health care facilities when any regulations posted in these areas instruct you to do so. Hospitals or health care facilities may be using equipment that could be sensitive to external RF energy.

#### **Vehicles**

RF signals may affect improperly installed or inadequately shielded electronic systems in motor vehicles. Check with the manufacturer or its representative regarding your vehicle. You should also consult the manufacturer of any equipment that has been added to your vehicle.

#### **Posted Facilities**

Turn your phone OFF in any facility where posted notice so requires.

#### **Aircraft**

FCC regulations prohibit using your phone while in the air. Switch **OFF** your phone before boarding an aircraft.

#### **Blasting Areas**

To avoid interfering with blasting operations, turn your phone **OFF** when in a "blasting area" or in area posted "TURN OFF TWO-WAY RADIO." Obey all signs and instructions.

#### **Potentially Explosive Atmospheres**

Turn your phone **OFF** and do not remove the battery when in any area with a potentially explosive atmosphere and obey all signs and instructions. Sparks, from your battery, in such areas could cause an explosion or fire resulting in bodily injury or even death.

Areas with a potentially explosive atmosphere are often, but not always clearly marked. They include fueling areas such as gasoline stations; below deck on boats; fuel or chemical transfer or storage facilities; vehicles using liquefied petroleum gas (such as propane or butane); areas where the air contains chemicals or particles, such as grain, dust, or metal powders; and any other area where you would normally be advised to turn off your vehicle engine.

# For Vehicles Equipped with an Air Bag

An air bag inflates with great force. **DO NOT** place objects, including both installed or portable wireless equipment, in the area over the air bag or in the air bag deployment area. If in-vehicle wireless equipment is improperly installed and the air bag inflates, serious injury could result.

# This device complies with Part 15 of the FCC Rules. Operation is subject to the following two conditions:

- 1. this device may not cause harmful interference, and
- this device must accept any interference received, including interference that may cause undesired operation.

Changes or modifications not expressly approved by the party responsible for compliance could void the user's authority to operate the equipment.

For body worn operation, this phone has been tested and meets the FCC RF exposure guidelines for use with an accessory that contains no metal and the positions the handset a minimum of 1.5 cm from the body. Use of other enhancements may not ensure compliance with FCC RF exposure guidelines. If you do not use a body-worn accessory and are not holding the phone at the ear, position the handset a minimum of 1.5 cm from your body when the phone is switched on.

# **European Union Directives Conformance Statement**

This device complies with the OJ-Directive as below:

Electromagnetic Compatibility Directive (89/336/EEC), Low Voltage Directive (73/23/EEC)

And R&TTE Directive (99/05/EEC).

And also complies with the standard:

**C€0168** 

3GPP TS 51.010-1 EN 301 511 EN 50360/ EN 50361 ETSI EN 301 489-1/-7 EN 60950 ETSI EN 300 328 & ETSI EN 301 489-17 (Bluetooth)

# Disposal of Waste Electrical and Electronic Equipment (Applicable in the European Union and other European countries with recycling systems)

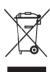

This symbol on the product or on its packaging indicates that this product shall not be treated as household waste. Instead it shall be handed over to the applicable take-back scheme for the recycling of electrical and electronic equipment. By ensuring this product is disposed on correctly, you will help prevent potential negative consequences for the environment and human health, which could otherwise be caused by inappropriate waste handling of this product. The recycling of material will help to conserve natural resources. For more detailed information about recycling of this product, please contact your local BenQ office.

# **Table of Contents**

| Safety Information              | i  |
|---------------------------------|----|
| 1. Preparing Your Phone For Use | 1  |
| Inserting a SIM Card            | 1  |
| Installing a Battery            | 2  |
| Installing the Back Cover       | 2  |
| Charging the Phone              | 3  |
| Turning the Phone On            | 4  |
| The microSD Card                | 5  |
| 2. Getting to Know Your Phone   | 6  |
| Your Phone at a Glance          | 6  |
| Standby Screen                  | 8  |
| Using the Keys in Idle Mode     | 10 |
| Menu Navigation                 | 13 |
| 3. Using Your Phone             | 14 |
| Call Functions                  |    |
| Making a Phone Call             | 14 |
| Ending a Phone Call             | 14 |
| Answering a Phone Call          | 14 |
| Rejecting an Incoming Call      | 14 |
| Adjusting the Volume            |    |
| Making an International Call    |    |
| Making an Emergency Call        |    |
| Dialing an Extension Number     |    |
| Speed Dialing                   | 15 |

|      | Listening to Voicemails            | .16 |
|------|------------------------------------|-----|
|      | Voice Dialing                      | .16 |
|      | Operations During a Call           | .17 |
| Pho  | ne Book                            | 20  |
|      | Adding Contacts to the Phone Book  | .20 |
|      | Finding Contacts in the Phone Book | .23 |
| Last | Missed, Dialed, and Received Calls | 24  |
| Usiı | ng the Silent Profile              | 24  |
| Can  | nera and Camcorder                 | 25  |
|      | Taking Pictures                    | .25 |
|      | Adjusting Camera Mode Settings     | .27 |
|      | Icons in Camera Mode               | .29 |
|      | Browsing Pictures                  | .31 |
|      | Capturing Video Clips              | .31 |
|      | Adjusting Camcorder Mode Settings  | .32 |
|      | Icons in Camcorder Mode            | .34 |
|      | Playing Back Videos                | .34 |
| Sho  | rtcuts                             | 35  |
|      | Setting Shortcuts                  | .36 |
|      | Using Shortcuts                    | .37 |
| Mes  | sages                              | 37  |
|      | SMS                                | .37 |
|      | MMS                                | .40 |
|      | SMS Chat                           | .44 |
|      | Cell Broadcast                     | .44 |
|      | Voicemail                          | .45 |
|      | Memory Status                      | .45 |

| Input Methods                                 | 46 |
|-----------------------------------------------|----|
| Shifting between Upper and Lower Case Letters | 46 |
| Multitap Text Input                           | 46 |
| T9 Text Input                                 | 47 |
| Numeric Input                                 | 49 |
| Entering Symbols                              | 49 |
| 4. Menus                                      | 50 |
| Phone Book                                    | 50 |
| Find                                          | 50 |
| Add                                           | 50 |
| Edit                                          | 50 |
| Copy                                          | 50 |
| Delete                                        | 51 |
| Caller Group                                  | 51 |
| Privacy Manager                               | 51 |
| Business Card                                 | 51 |
| My Number                                     | 52 |
| Memory Status                                 | 52 |
| Messages                                      | 52 |
| Call Records                                  | 52 |
| Missed                                        | 52 |
| Received                                      | 52 |
| Dialed                                        | 52 |
| Cleanup All                                   | 53 |
| Duration                                      | 53 |
| Cost                                          | 53 |
| Games                                         | 54 |

| All Games                                              | 54 |
|--------------------------------------------------------|----|
| Settings                                               | 55 |
| Entertainment                                          | 55 |
| Camera                                                 | 55 |
| MP3 Player                                             |    |
| Uploading Music to your phone                          | 57 |
| Composer                                               | 57 |
| Media Center                                           | 60 |
| Digital Right Management                               | 60 |
| Images                                                 |    |
| Printing Images and Pictures using the PictBridge Mode | 63 |
| Videos                                                 | 64 |
| Music                                                  | 65 |
| Melodies                                               | 65 |
| MP3                                                    |    |
| Composings                                             | 66 |
| Other                                                  | 66 |
| Format microSD                                         | 66 |
| Memory Status                                          | 66 |
| Tools                                                  | 67 |
| Alarm                                                  | 67 |
| Bluetooth                                              | 68 |
| Auto Time Zone                                         | 70 |
| Calendar                                               | 70 |
| To Do List                                             | 71 |
| Note                                                   | 71 |
| Shortcuts                                              | 71 |
| Calculator                                             | 71 |

|      | Currency Converter | .72  |
|------|--------------------|------|
|      | Stopwatch          | .72  |
|      | Countdown Timer    | .72  |
|      | Recorder           | .73  |
|      | USB Connection     | .73  |
| Ser  | vices              | 77   |
|      | WapURL             | .77  |
|      | WAP Service        | .78  |
|      | NAP Settings       | .80  |
|      | Service Number     | .80  |
|      | STK Menu           | .80  |
| Sett | ings               | 81   |
|      | Date & Time        |      |
|      | Auto Power On/Off  | .81  |
|      | Profiles           | .82  |
|      | Display            | .84  |
|      | Audio              | .84  |
|      | Call Ring          | . 84 |
|      | Message Tone       | . 84 |
|      | Calendar Tone      | . 84 |
|      | Keypad Tone        | . 85 |
|      | Shot Tone          |      |
|      | Ring Volume        |      |
|      | Speech Volume      | . 85 |
|      | Key Assignment     | .85  |
|      | Call Settings      | .85  |
|      | Answer Mode        | . 85 |
|      | Connect Alert      | . 86 |
|      | Minute Minder      | . 86 |

| 5. T | roubleshooting                 | 95 |
|------|--------------------------------|----|
| 5. C | are and Maintenance            | 93 |
|      | Restore                        | 92 |
|      | Input                          |    |
|      | Language                       | 92 |
|      | Power Saving Mode              | 92 |
|      | Auto Keypad Lock               |    |
|      | SIM Lock                       | 92 |
|      | Phone Lock                     | 91 |
|      | PIN Code                       | 91 |
|      | Security                       | 91 |
|      | Non-Networking Mode            |    |
|      | Connection                     |    |
|      | Band Setting                   |    |
|      | Network Mode<br>Available List |    |
|      | Network                        |    |
|      | User Group                     |    |
|      | Active Line                    |    |
|      | Fixed Dialing Num.             |    |
|      | Auto Redial                    | 88 |
|      | Call Waiting                   | 88 |
|      | Call Barring                   |    |
|      | Call Divert                    |    |
|      | Show Number                    | 86 |

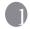

# Preparing Your Phone For Use

# Inserting a SIM Card

Slide the entire SIM card into the slot in the direction of the arrow shown on the compartment, with the metal contacts of the SIM card facing down and the cut corner at the top left as illustrated.

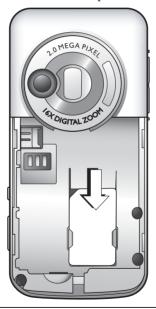

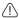

A SIM card can be easily damaged if its metal contacts become scratched. Therefore, take special care when holding or inserting it.

# **Installing a Battery**

- Place the battery onto the back of the phone, with the battery's contacts facing downwards and the tab on its top edge in alignment with the holes in the battery compartment.
- Push the battery against the top of the compartment and press it down to click it into the compartment.

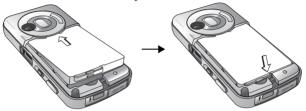

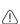

Do not remove the battery when the phone is on. Doing so could cause you to lose personal settings or data stored either on your SIM card or in the phone's memory.

# **Installing the Back Cover**

Place the back cover onto the back of your phone and slide forward until the latch catches the cover.

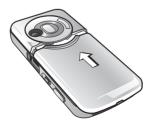

# **Charging the Phone**

 Insert the charger connector fully into the charger socket at the bottom of your phone. Ensure that the connector is plugged in the right direction with the side showing arrow icon facing upwards.

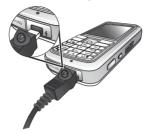

2. Plug the charger into a power outlet.

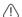

Do not remove the battery while the phone is charging.

Once the phone is fully charged, remove the charger from both the power outlet and the phone.

#### Please note:

- · It takes approximately 4 hours to fully charge a battery.
- · When the battery is weak, the phone will play an alert sound.
- When the battery is discharged, the charging may not start immediately when you plug in the connector. Wait 10 to 15 minutes for the phone to begin charging.

# **Turning the Phone On**

the welcome animation.

|             | The PIN (Personal Identification Number) is the password provided by your network operator. You need this password in order to use the SIM card.                                                                                        |
|-------------|----------------------------------------------------------------------------------------------------|
| $\triangle$ | If you enter the PIN incorrectly three times in a row, the SIM card will be locked. You must now enter the PUK (Personal Unblocking Key) for that SIM card in order to unlock it. Please contact your network operator to obtain a PUK. |
|             | To activate/disable PIN password authentication, go to <b>Settings</b> > <b>Security</b> > <b>PIN Code</b> > <b>PIN 1 Code</b> > <b>Set Status</b> . See page 91.                                                                       |
| au          | hen the PIN code entered has been accepted, the phone will tomatically search for the designated network. This search process by take a few seconds.                                                                                    |
| str         | te standby screen will be displayed, as well as network signal ength and the name of the network operator. You can now use the one.                                                                                                    |
|             | If the phone is not able to detect the designated network, or links to a network that you are not authorized to use, the signal strength meter will show no bars. You will only be able to make emergency calls.                        |

Preparing Your Phone For Use

4

1. Press and hold to turn the phone on. The phone will display

To set a welcome message, go to: Settings > Display > Welcome

**Message**. For details, please refer to page 84.

2. Enter your PIN code and press the joystick to confirm.

# The microSD Card

Your phone features a microSD slot designed specifically for use with the microSD card, a removable flash memory card intended to add greater storage capacity to your phone.

The microSD card enables you to store multimedia data, including images, photos, MP3 audio files, ring tones, and Java games.

# Installing the microSD card

- 1. Lift the cover.
- Insert the microSD card into the slot. Ensure that the card's metal contacts face downwards.
- Close the cover.

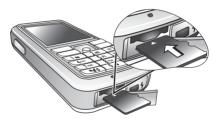

#### Please note:

- III will appear in the status bar when the microSD card is loaded.
- Your phone does not support a microSD card which is on FAT32 or NTFS format.

## Removing the microSD Card

- 1. Lift the cover.
- 2. Press the microSD card to release it.

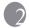

# Getting to Know Your Phone

# Your Phone at a Glance

Front view

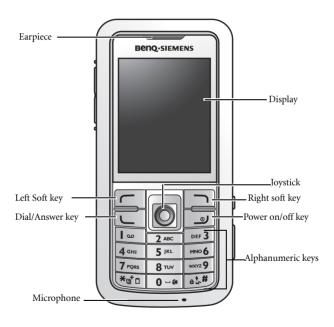

#### Left-Right Side view

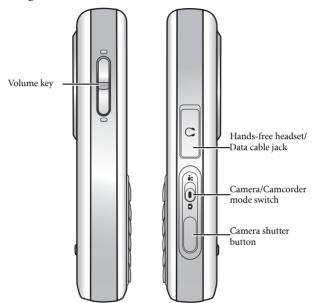

#### **Bottom view**

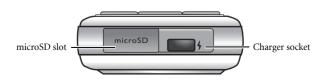

# **Standby Screen**

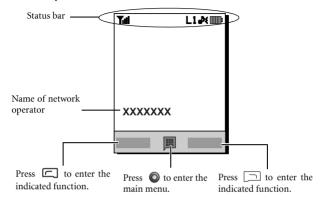

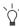

- To set the wallpaper of the display, go to Settings > Display > Wallpaper. Alternatively, you can go to Media Center > Images.
   See page 60 and page 84.
- To set the theme of the display, go to Settings > Display > Theme. See page 84.
- To set the current time and date, as well as the format to be shown, go to Settings > Date & Time. See page 81.
- To enter text (such as the user name) to be displayed on the standby screen, go to Settings > Display > Personal Banner.

# **Icons in the Status Bar**

| Icon      | Function                  | Description                                                                                                    |  |
|-----------|---------------------------|----------------------------------------------------------------------------------------------------|--|
| Yull      | Signal strength           | Signal strength of the network. The more bars indicated, the stronger the signal.                                                |  |
|           | Battery status            | Shows the current level of battery power. The more bars indicated, the more power remains.                                       |  |
| GP<br>RS  | GPRS in use               | Appears when GPRS has been activated.                                                                                            |  |
| 巨         | Connecting to<br>GPRS     | Appears when the phone is connecting to GPRS.                                                                                    |  |
| $\bowtie$ | Message                   | Appears when you have new or unread messages.                                                                                    |  |
| <b>₩</b>  | WAP message               | Appears when you have new or unread WAP messages.                                                                                |  |
| 9         | Voicemail                 | Appears when you have new voicemail messages (this icon will only appear if the function is supported by your network operator). |  |
| Ť         | Alarm                     | Appears when the alarm is turned on.                                                                                             |  |
| <b></b>   | Keypad lock               | Appears when the keypad is locked.                                                                                               |  |
| L1 / L2   | Line1 or Line 2<br>in use | Shows that Line1 or Line2 is now in use.                                                                                         |  |
| ð٤        | Normal                    | Shows that the <b>Normal</b> profile is activated.                                                                               |  |
| <u> </u>  | Meeting                   | Shows that the <b>Meeting</b> profile is activated.                                                                              |  |
| <b>X</b>  | Silent                    | Shows that the <b>Silent</b> profile is activated.                                                                               |  |

| Icon     | Function     | Description                                          |
|----------|--------------|------------------------------------------------------|
| ₩        | Outdoors     | Shows that the <b>Outdoors</b> profile is activated. |
| 9        | Personal     | Shows that the <b>Personal</b> profile is activated. |
| <b>@</b> | Headset      | Appears when a headset is connect to the phone.      |
| [1, /[라  | Divert       | Appears when the call divert is activated.           |
| Δ        | Roaming      | Roaming is activated (not your regular network).     |
| **       | Bluetooth    | Appears when Bluetooth is turned on.                 |
|          | microSD Card | Appears when microSD card is loaded.                 |

# Using the Keys in Idle Mode

In this user manual, "long-press" means to press and hold down a key for about two seconds. "Press" means to press a key and release immediately.

| Key                                                                                                    | Commands and functions |  |
|----------------------------------------------------------------------------------------------------|------------------------|--|
| Power on/off key  • Long-press to turn the phone on or off.  • Press this key to end a call, reject an incomin to cancel a dialing.  Send/Answer key  • Press to send or answer a call.  • Press to access the call record list. |                        |  |

| Key                | Commands and functions                                                                                                    |
|--------------------|----------------------------------------------------------------------------------------------------|
|                    | Left soft key  • Press to perform the function indicated on the display.                                                                                                    |
|                    | Right soft key     Press to perform the function indicated on the display.     Long-press to turn the silent profile on or off.                                                                                                    |
| •                  | Push up to enter the menu for function and phone number shortcuts. For information about the shortcuts menu, see page 35.  Push down to retrieve photos stored in the Album menu.  Push left to edit a new SMS message. For details, see page 37.  Push right to enter the Profiles menu.  Push up and hold to activate voice dialing. |
| * a <sup>+</sup> 0 | Asterisk key     Press this key to enter an asterisk " * ".     To make an international call, long-press this key until the display shows "+", then enter the recipient's country code, area code and phone number.                                                                                                    |
| اه                 | Voicemail key Long-press to dial your voicemail number.                                                                                                    |

| Key                                                                                                    | Commands and functions                                                                                                    |  |
|----------------------------------------------------------------------------------------------------|----------------------------------------------------------------------------------------------------|--|
| <u>11 #</u>                                                                                                    | <ul> <li># key</li> <li>Press to enter "#".</li> <li>For extensions: After entering a phone number, long-press to enter a "P" and then enter the extension number.</li> <li>Long-press this key to activate the keypad lock.</li> </ul> |  |
| <b>0                                  </b>                                                                                                    | Alphanumeric keys     Press to enter digits.     Shortcut key: Long-press a key to immediately access the function, or dial the number, that it represents. See page 35, "Shortcuts".                                                   |  |
| Volume key (On the left side of the phone)  • Long press the upper or lower key to adjus volume.                                                                           |                                                                                                    |  |
| 0                                                                                                    | Camera/Camcorder mode switch  • Activate the desired mode using this switch.                                                                                                    |  |
| Camera shutter button (On the right side of the phone)  • Long press to activate the camera/camcorder mode • In camera/camcorder mode, it functions as a sh record button. |                                                                                                    |  |

# Menu Navigation

- 1. In idle mode, press 
   to bring up the main menu.
- 2. Use the joystick to move up, down, right or left through the menu, for example, scroll to **Settings**, and press ② to enter its menu.
- You can set the main menu in grid style or list style. To set the menu style, go to **Settings > Display > Menu Style**.
- Use the joystick to scroll to a submenu, for example Profiles, and press 
  to enter the submenu item.
- You can also access a menu item by pressing the corresponding menu number. In the above example, press profiles.

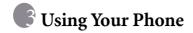

#### Call Functions

# Making a Phone Call

In idle mode, enter the phone number. Press 🗀 to dial your call.

# **Ending a Phone Call**

# Answering a Phone Call

To answer a call, press .

If you wish to press any key to answer a call, go to Settings > Call Settings > Answer Mode > Any Key.

# Rejecting an Incoming Call

To reject an incoming call, press <a> </a>.

# Adjusting the Volume

During a call, if you want to adjust the speech volume, you can press the volume key on the left side of the phone.

#### Please note:

- When there is an incoming call, you can mute the ring tone by longpressing the lower portion of the volume key.
- · Adjusting speech volume only works during a call.

#### 14 Using Your Phone

# Making an International Call

- 1. Enter the outgoing international call code, or long-press until "+" appears on the display.
- 2. Enter the recipient's country code, area code and phone number. Dial the call by pressing 

  .

# Making an Emergency Call

To call emergency services, enter 112 (the international emergency number) and then press to dial the call. You can make an emergency call even if your phone is locked or cannot access your network, or there is no SIM card inserted, as long as you are within range of a network of the type supported by your phone.

# **Dialing an Extension Number**

After you enter a telephone number, long-press until "P" appears on the display. At this point, you can enter the desired extension number, and then press to dial it.

## **Speed Dialing**

You must assign a number key as the shortcut for a particular phone number in order to use speed dialing for that phone number. For information on how to set up a shortcut, see page 35, "Shortcuts".

After you have assigned a number key to serve as the shortcut key for a particular phone number, long-press this key when the phone is in the idle mode to dial the corresponding phone number.

# Listening to Voicemails

Long-press to dial the voicemail phone number and listen to your voicemails.

Please note:

- If the network vendor supports it, the voicemail icon will appear on the display when you have new voicemails.

# **Voice Dialing**

- 1. In the idle mode, push the joystick up and hold.
- 2. After a beep, when the display shows "Say a Name After Beep", say the dialing prompt for the number you wish to dial. Once the phone has correctly identified the contact associated with this voice dialing prompt, two situations may occur:
  - a. If there is only one phone number identified, your phone will automatically dial this number.
  - b. If there are two or more phone numbers stored for the contact identified, scroll to the number you wish to dial, and press to make the call.
- To use voice dialing to make a call, you must have already stored a voice dialing prompt for the desired number in Phone Book. For details, see page 20, "Adding Contacts to the Phone Book".

# **Operations During a Call**

The following options marked with an asterisk (\*) are dependent on network support and may require a subscription.

#### Loudspeaker

Press (Loudsp.) to turn on the loudspeaker.

#### Putting a Call on Hold\*

- · When the only call is active:
  - a. Press (Hold) to hold this call.
  - b. Press b to end this call.
- When the only call is on hold:
  - a. Press (Unhold) to resume the call.
  - b. Press 🔳 to end this call.
- · When there is an active call and a call on hold.
  - a. Press (Swap) to resume the call that is on hold, and put the active call on hold.
  - b. Press (a) to show a list of calls that you can end.

#### Making a Second Call\*

Enter a phone number, or select one from the phone number or call record, and then press to dial it. The currently active call will automatically be placed on hold.

#### Call Waiting\*

If there is an incoming call while you are on the phone, the phone will notify you with a call waiting tone. If you want to

- Answer the waiting call: Press 
   . The currently active call will
   automatically be placed on hold. However, if there is already
   another call on hold, a list will appear allowing you to select a
   call to end and then answer the waiting call.
- Reject the waiting call: Press or (End). Pressing will immediately reject the waiting call; pressing will bring up a list allowing you to select a call to end.

#### Call Menu

If you press the joystick during a call, it will bring up a call menu which provides a number of functions during a call.

Items marked with an asterisk (\*) depend on network support and may require a subscription.

#### Loud Speaker/Mute Speaker

Turns on/off the loud speaker function.

#### Use Headset

Allows you to search for a bluetooth headset device.

#### **Phone Book**

Allows you to search for a number in the Phone Book.

#### Call Records

Allows you to view missed, received, and dialed calls.

#### Conference\*

Conference calls allow you to converse with more than one party at a time.

#### Hold/Unhold/Swap\*

Toggles the call status.

#### Join/Private

Adds a party that is on hold to the current conference call, or isolates a single party in a conference call and puts all other parties on hold.

#### Forward

Allows two parties to connect, while ending one's own call (one of the two parties may be involved in an active call while the other is either on hold or being dialed), so as to allow the two parties to have their own call.

#### Send DTMF

When the phone is connected with other devices or services, you can send DTMF (Dual Tone Multi-Frequency) strings. DTMF strings are keypad tones that can be sent via the microphone as you dial another number. Your phone will emit the tones in order to communicate with answering machines, pagers, computerized telephone services, and so forth.

Enter the number and then press the joystick to send the DTMF string.

#### **End Call**

#### End All

Ends all calls, whether active or on hold.

#### **End Active**

Ends only the active call.

#### End Hold

Ends only a call or calls on hold.

#### End One

Ends only a single call by the number or the contact.

#### Hold/Unhold/Swap

Toggles the call status.

#### Mute/Unmute

Activates/cancels the silent mode

#### Calculator

Allows you to use the calculator. For details, see page 71, "Calculator".

#### SMS

Allows you to read or write an SMS message duing a call. For details, see page 37, "SMS".

# Phone Book

# Adding Contacts to the Phone Book

- The capacity of a phone book on your SIM card depends on the type of SIM card provided by your network operator.
- 1. In idle mode, enter the phone number that you want to save, then press  $\square$  (Save).

- Select the memory where the contact is to be stored. Select from either Add to SIM or Add to Phone.
- Scroll to the data field that you want to edit, and then press to enter data.
- 4. Press to return to the phone book data field after filling the entry.
- 5. Press (Option) to
  - Save: Saves the entries you have entered.
  - Change Type: Change the category of the contact's number (from Mobile number to Home number). This option is only available under the phone number data field.
  - · Add New Field: Adds additional data fields for a contact.
  - Delete Field: Removes the selected data field.
- Once you have completed editing, press (Option) and select Save to save contact's details.

#### Phone book entries on SIM card memory

| Name         | The contact's name.                                                                                                    |
|--------------|----------------------------------------------------------------------------------------------------|
| Number       | The contact's phone number.                                                                                                    |
| Caller Group | Used to select a caller group for the contact. To define each caller group, go to <b>Phone Book</b> → <b>Caller Group</b> . See page 51. |

#### Phone book entries on phone memory

| Name | The contact's name. |
|------|---------------------|

| Mobile Number | The contact's mobile phone number.                                                                                                    |
|---------------|----------------------------------------------------------------------------------------------------|
| Home Number   | The contact's home phone number.                                                                                                    |
| Email         | The contact's email address.                                                                                                    |
| Caller Group  | Used to select a caller group for the contact. To define each caller group, go to <b>Phone Book</b> → <b>Caller Group</b> . See page 51. |
| Voice Tag     | Used to assign a voice dialing prompt to a phone number. Say a name after the beep to start recording.                                   |

# Additional phone book entries on phone memory

| Mobile Number  | The contact's mobile phone number.           |
|----------------|----------------------------------------------|
| Home Number    | The contact's home phone number.             |
| Office Number  | The contact's office phone number.           |
| Other Number   | Other phone number for the contact.          |
| Home Address   | The contact's home address.                  |
| Office Address | The contact's office address.                |
| Company        | The contact's company name.                  |
| Department     | The contact's department name.               |
| Position       | The contact's position.                      |
| Note           | Used to edit notes for the contact.          |
| Birthday       | Used to enter the birth date of the contact. |

| Ring ID  | Used to set a ring tone for the contact. When there is an incoming call from the contact, the phone will play this ring tone. |
|----------|----------------------------------------------------------------------------------------------------|
|          | A ring tone set in this field will replace the one associated with the contact's caller group, if any.                        |
| Image ID | Used to set the image that will appear on the display when there is an incoming call from the contact.                        |
|          | The image set in this field will replace the image associated with the contact's caller group, if any.                        |

## Finding Contacts in the Phone Book

In idle mode, press (Names) to display contacts stored in the Phone Book.

- Press the alphanumeric key that corresponds to the first letter of the name you wish to locate the appropriate number of times.
- · If necessary, scroll to the entry you want.

You can also go to **Phone Book > Find**, and then enter the full name or the first letter of the name to locate a contact.

When you have found the entry you want, you can

- Press to dial the number. If the entry has more than one phone number, then you will be prompted to select a number.

 Press (Option) to Add, Edit, Copy to SIM/Copy to Phone, Send Vcard, or Delete a contact.

## Last Missed, Dialed, and Received Calls

There are two ways you can view the last missed, dialed, and received calls on your phone.

- If there have been any missed calls, the display will show a missed call message along with the number of calls that were missed. Press the joystick to view the missed call number.
- In idle mode, press to view the list of the most recent missed, dialed, and received calls.

Scroll to the number you want and then

- Press 🗔 to call back.
- Press (Option) and select your desired function.

## **Using the Silent Profile**

In idle mode, you can long-press \( \subseteq \) to activate the silent profile. Once it is activated, the phone will alert you to an incoming call by vibrating without ringing.

- When you long-press to activate the silent profile, the phone will vibrate for one second. The icon will appear in the status bar.
- 2. To turn off the silent profile, long-press .
- To select or define a profile, go to **Settings** > **Profiles**. See page 82, "Profiles".

## Camera and Camcorder

Your phone is a camera-oriented handset that features a digital camera. This handset is designed for you to take pictures or capture video clips held in horizontal position as shown in the illustration.

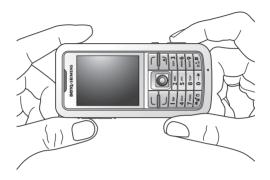

## **Taking Pictures**

- 1. Long-press the camera shutter button to activate camera mode.
- You can also activate camera mode by pressing (Camera) in idle mode, or by going to Entertainment > Camera.
- Use the camera/camcorder mode switch to switch to camera mode if camcorder mode is activated.

3. The viewfinder is then displayed.

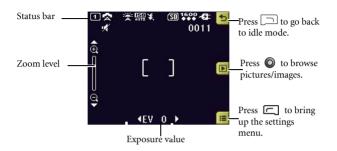

- 4. Press ( ) to bring up the settings menu. For functions of various settings, see page 27, "Adjusting Camera Mode Settings".
- 5. The icons on the screen will be changed according to the settings you made. For description on each icon, see page 29, "Icons in Camera Mode".
- 6. When viewfinder appears, push left or right to adjust the exposure value. Push up or down to zoom in or out.
- 7. If you are shooting a close-up, you can use the Macro mode by pressing the •• key. You may also access this function through the options list.
- 8. To turn on/off the flash, press the key. Press the key to hide/unhide icons shown on the display.

- 9. To lock focus on an object, point the camera at the subject and half-press. Wait for the focus to lock. The AF (autofocus) framing brackets become green when focus is locked. Take the shot by pressing all the way.
- 10.Press the shutter button to take a picture. The picture will be saved to the phone memory or to the microSD automatically according to the setting you made. For the options of adjusting settings, see page 27, "Adjusting Camera Mode Settings". For the options of previewing pictures, see page 31, "Browsing Pictures".

## **Adjusting Camera Mode Settings**

- 1. Press ( i ) to bring up the settings menu.
- 2. Holding your camera in horizontal position, push right or left to navigate through the settings. Push up or down to scroll to the desired option and then press to save the setting. If you do not want to adjust the setting, press to return to camera mode.
- 3. Function of each option:

| Icon | Name          | Functions                                                                                                    |
|------|---------------|----------------------------------------------------------------------------------------------------|
| B    | Image Size    | Allows you to set the desired image size.                                                                                               |
| *    | Scene         | Enables you to load preset settings that best suit the environment you are in.                                                          |
|      | Shooting Mode | Allows you to select between single shot, multishot, and panorama. The options appear differently with different image size you choose. |

| Icon             | Name          | Functions                                                                                     |
|------------------|---------------|-----------------------------------------------------------------------------------------------|
| <b>3</b>         | Effect        | Enables you to apply a tone or color to your picture to create an artistic effect.            |
|                  | Frame         | Add a frame to your picture.                                                                  |
| •                | Focus         | Allows you to get very close to small objects to show them greatly enlarged.                  |
| WE WE            | White Balance | Enables you to load preset settings for specific lighting conditions.                         |
| -                | Quality       | Allows you to set the quality (compression ratio).                                            |
| ISO              | ISO           | Sets the photographic sensitivity at which the images is recorded.                            |
| *                | Flash         | Allows you to set the flash mode auto, on, or off.                                            |
| 8                | Self-Timer    | Picture is taken a few seconds later. Choose between 2 or 10 seconds, or turn the option off. |
| ₹ <del>M</del> D | Time Stamp    | Add a time stamp to your picture.                                                             |
| <b>(</b> ))      | Sound         | Allows you to set the shot tone on or off.                                                    |
| <b>K</b>         | Save to       | Allows you to change the default memory to phone memory or microSD.                           |

4. Press 🗀 😉 to return to the viewfinder.

### Icons in Camera Mode

The icons on the screen will be changed according to the settings you made.

#### Scene

| Icon         | Function  |
|--------------|-----------|
| ፟            | Auto      |
| <del>ن</del> | Night     |
| 8            | People    |
| 27           | Landscape |
|              | Sport     |
| <b>1994</b>  | Snow      |
| <b>=</b>     | Party     |

## **Shooting Mode**

| Icon | Function    |
|------|-------------|
| 1    | Single      |
| 4    | 4 MultiShot |

## White Balance

| lcon         | Function     |
|--------------|--------------|
|              | Auto         |
| : <b>@</b> : | Incandescent |
|              | Fluorescent  |
| **           | Sunlight     |
| **           | Cloudy       |

## **Self-Timer**

| lcon | Function   |
|------|------------|
| (Ses | 2 Seconds  |
| Sas  | 10 Seconds |

### Save to

| Icon | Function     |
|------|--------------|
| SD   | microSD      |
|      | Phone Memory |

## **Browsing Pictures**

- 1. Press ( ) to switch to the picture browsing mode.
- 2. Scroll left/right to view the previous/next.
- 3. Press ( ) to bring up the settings menu.
- 4. Function of each option:

| Name      | Options                                                                                                    |  |
|-----------|----------------------------------------------------------------------------------------------------|--|
| Send      | Allows you to send the picture by MMS or by Bluetooth (for more details, refer to page 69, "Sending an Item Using Bluetooth") |  |
| Delete    | Deletes the picture.                                                                                                    |  |
| Set as    | Allows you to set the picture as Wallpaper or Image ID for a new/existing contact.                                            |  |
| Rotate    | Allows you to rotate the picture.                                                                                             |  |
| Print     | Allows you to print the picture.                                                                                              |  |
| Slideshow | Allows you to view pictures you have taken in a slideshow. You can choose time duration for each slide.                       |  |

- 5. Press ( ) to exit the settings menu.
- 6. Press ( )to return to the viewfinder.

## **Capturing Video Clips**

- 1. Long-press the camera shutter button to activate the camera mode.
- Use the camera/camcorder mode switch to switch to camcorder mode if camera mode is activated.

3. The viewfinder is then displayed.

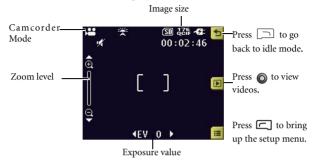

- 4. Press ( ) to bring up the settings menu. For functions of various settings, see page 32, "Adjusting Camcorder Mode Settings".
- 5. The icons on the screen will be changed according to the settings you made. For description on each icon, see page 34, "Icons in Camcorder Mode"
- 6. When viewfinder appears, push left or right to adjust the exposure value. Push up or down to zoom in or out.
- 7. If you are shooting a close-up, you can use the Macro mode
- 8. Press the shutter button to start recording.
- 9. Press the shutter button to stop recording.
- 10. The video will be saved automatically. See page 34, "Playing Back Videos" for details about playing back the video.

## **Adjusting Camcorder Mode Settings**

1. Press ( i ) to bring up the settings menu.

- 2. Holding your camera in horizontal position, push right or left to navigate through the settings. Push up or down to scroll to the desired option and then press the joystick to save the setting. If you do not want to adjust the setting, press to return to camera mode.
- 3. Function of each option:

| Icon            | Name          | Options                                                                      |
|-----------------|---------------|------------------------------------------------------------------------------|
| C.              | Image Size    | Allows you to set the desired image size.                                    |
| -               | Focus         | Allows you to get very close to small objects to show them greatly enlarged. |
| DAYS<br>William | White Balance | Enables you to load preset settings for specific lighting conditions.        |
| (1)             | Sound         | Allows you to set the shot tone on or off.                                   |
| <b>50</b>       | Save to       | Allows you to change the default memory to phone memory or microSD.          |

4. Press (5) to return to the viewfinder.

### Icons in Camcorder Mode

The icons on the screen will be changed according to the settings you made.

#### White Balance

| lcon      | Function     |
|-----------|--------------|
| **        | Auto         |
| : <b></b> | Incandescent |
|           | Fluorescent  |
| **        | Sunlight     |
| **        | Cloudy       |

## Memory

| lcon  | Function     |
|-------|--------------|
| SD    | microSD      |
| 10111 | Phone Memory |

## **Playing Back Videos**

- 1. Press ( ) to switch to the video browsing mode.
- 2. Scroll right to view next video.
- 3. To play a video, press ( ).

### 34 Using Your Phone

- 5. Press ( ) to bring up the settings menu.
- 6. Function of each option:

| Name      | Options                                                                                                    |  |  |  |  |  |  |
|-----------|----------------------------------------------------------------------------------------------------|--|--|--|--|--|--|
| Send      | Allows you to send the picture by MMS or by Bluetooth (for more details, refer to page 69, "Sending an Item Using Bluetooth"). |  |  |  |  |  |  |
| Delete    | Allows you to delete the video recording.                                                                                      |  |  |  |  |  |  |
| Play rate | Allows you to play the video in slow motion; 1 being its normal speed and 1/8 the slowest speed.                               |  |  |  |  |  |  |
| Slideshow | Allows you to view pictures you have taken in a slideshow. You can choose time duration for each slide.                        |  |  |  |  |  |  |

- 7. Press ( )to exit the settings menu.
- 8. Press ( ) to return to the viewfinder.

### Shortcuts

Allows you to assign 8 alphanumeric keys as shortcuts to commonly used functions or frequently dialed numbers.

is assigned to voicemail dialing and you are not allowed to change it.

In idle mode, push up the joystick to enter **Shortcuts**. The numbers 2 to 9 displayed represent the corresponding 8 alphanumeric keys on the phone.

## **Setting Shortcuts**

Shortcuts allows you to set up quick access functions or phone numbers.

- 1. Use the joystick to move the selection box to the number key you wish to use as a shortcut key. You can also press the actual alphanumeric key to select it.
- 2. To add a function, press (Option) and select Add Function. To add a phone number, press (Option) to and select Add Phone. See step 3 if Add Function is selected. See Step 4 if Add Phone is selected.
- 3. From the function shortcuts list, scroll to select an item. Press to save the assigned shortcut.
- From the contact list, scroll to select a contact. Press to save the assigned shortcut.
- 5. Repeat the above step to add or modify function shortcuts.
- 6. To cancel a shortcut key and restore the key's original function, scroll to the shortcut key that you want to cancel, and then press (Option). Select Delete to cancel the shortcut.

## **Using Shortcuts**

There are two ways to use shortcuts:

- In idle mode, long-press an alphanumeric key to access its assigned shortcut.
- 2. In idle mode, push up the joystick to enter Shortcuts. You can then:
  - a. Scroll to move the selection box to the icon corresponding to the desired key. Then press the joystick to access its assigned shortcut.
  - Press the corresponding alphanumeric key to access its assigned shortcut.

## Messages

Your phone supports various messaging services including SMS (Short Messaging Service) and MMS (Multimedia Messaging service). SMS allows you to insert simple animations and ring tones into your text messages, while MMS enables you to send photos, colored images and music through your phone. You must have a subscription that supports MMS. Please contact your network operator for details.

#### **SMS**

### Receiving a New Message

- 2. To read the message, press the joystick. To manage the message, press (Option). For details about managing received messages, see page 38, "Managing Inbox".

### Creating a New Message

| 1. | To bring up the message editing screen, push the joystick left in |
|----|-------------------------------------------------------------------|
|    | idle mode, or go to SMS > New. Use the alphanumeric keys to       |
|    | enter text.                                                       |
|    |                                                                   |

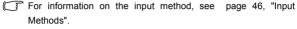

- To insert texts, images, melodies, vCard, or vCalendar into the message, press (Option) and select Insert.
- You can also define your own text. See page 39, "Defining Quick Message Templates".
- 3. To align texts, press (Option) and select Alignment.
- When you finish editing the message, press to Send Message, Save to Drafts, Save to Private Folder, or Discard the message.

### **Managing Inbox**

Your phone saves incoming messages in the Inbox. To manage Inbox messages, go to **SMS > Inbox**. A list of messages received appear. To view a message, scroll to it and press the joystick. Press (**Option**) and select your desired function.

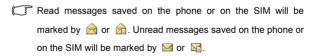

To decide where new messages will be saved to, go to Messages > SMS > Settings > Save Msg. To.

### **Managing Outbox**

Outbox preserves a backup copy of messages that you failed to send. To manage Outbox messages, go to **SMS > Outbox**. To view a message, scroll to it and press the joystick. Press (**Option**) and select your desired function.

### **Managing Sent Items**

Sent folder preserves messages that were successfully delivered. To manage Sent messages, go to **SMS > Sent**. To view a message, scroll to it and press the joystick. Press (Option) and select your desired function.

### **Managing Drafts**

Drafts folder contains messages that you chose to save. To manage drafts, go to **SMS > Drafts**. To edit a message, scroll to it and press the joystick.

### **Managing Private Folder**

Go to **SMS** > **Private Folder**. The phone code is required to enter Private Folder.

### **Defining Quick Message Templates**

Templates folder contains a list of preset texts. To create your own text, go to SMS > Templates, press (Option) and select Add to edit. To save it press the joystick.

### **Cleaning Up Messages**

To clean up messages, go to **SMS > Cleanup**. You can choose to delete message by category.

## **Settings**

Your phone is already set up to send or receive messages. Contact your network operator for details.

#### **MMS**

In order to use MMS, you have to subscribe to both GPRS and MMS services provided by your operator. Contact your operator for details on MMS settings.

### **Downloading New Messages**

If you set MMS > Settings > Deferred Download on, the operator will send you a new message notification and will not download the message. Press if you wish to download the message.

### Reading a Message

Having successfully downloaded the MMS message, the display will automatically switch to **Inbox**, press to start playing the MMS message page by page. Press again to stop playing. Press (**Option**) and select your desired function.

### Creating a New Message

- 1.To write and send a new MMS message, go to MMS > New. To edit the message content, scroll to the Content and then press
  - **(Option)** you can execute the following tasks:
- Insert: Allows you to insert photos, images, videos, melodies, text, or new pages before or after the current page.
- Preview: Plays all the pages in the message in sequence.
- Page Duration: Sets the length of time that each page is displayed when playing the message.
- **Spell:** Open the spell check box to allow you to create your own word dictionary (only shown when the input method is T9).
- Symbols: Opens the symbol table.
- Input Methods: To switch to another input method.
- Cases: To switch to lower or upper cases, or to use Caps Lock.
- T9 Settings: Enables Choice List to show the list of candidate words (if they were once entered) when you enter letters. Enables Auto Completion to complete the predicted word (if it was entered before), and use the scroll keys to display alternative words (only shown when the input method is T9)
- 2.After you finish creating the MMS message, press the joystick to return to the main list
- To: Enter the recipient's phone number or select a contact from your phone book by pressing (Browse). To send your message, this field can not be left blank.
- Subject: Allows you to enter text for the subject.
- Content: Contains the message that you created.
- Cc: Allows you to send the message as a carbon copy to others.

- Bcc: Allows you to send the message as a confidential carbon copy to others.
- Priority: Allows you to set the priority for this message.
- Receipt: Allows you to set if a confirmation is to be sent back to you when the message has been delivered, read, or both.

3.Press (Option) and select **Send Message** to send the message.

### **Managing Inbox**

Your phone saves incoming messages in the Inbox. To manage Inbox messages, go to **MMS > Inbox**. A list of received messages appear. To view a message, scroll to it and press the joystick. Press (**Option**) and select your desired function.

### **Managing Outbox**

Outbox preserves a backup copy of messages that you failed to send. To manage Outbox messages, go to **MMS > Outbox**. To view a message, scroll to it and press the joystick. Press (**Option**) and select your desired function.

### **Managing Sent Items**

Sent folder preserves messages that were successfully delivered. To manage Sent messages, go to **MMS > Sent**. To view a message, scroll to it and press the joystick. Press (Option) and select your desired function.

### **Managing Drafts**

Drafts folder contains messages that you chose to save. To manage drafts, go to **MMS > Drafts**. To edit a message, scroll to it and press the joystick.

### **Managing Private Folder**

Go to **MMS** > **Private Folder**. The phone code is required to enter Private Folder.

### **Templates**

To use the preset MMS templates, go to MMS > Templates.

### Cleaning Up Messages

To clean up messages, go to MMS > Cleanup. You can choose to delete message by category.

### Settings

To set up advanced settings for MMS, go to MMS > Settings.

#### Filter

Your phone will reject all MMS messages from the senders listed here.

### **Expiry**

Sets the length of time your outgoing MMS message stays on the server before it reaches the recipient successfully.

### Reply Type

You can determine here whether you want to use an SMS message or MMS message in reply to an MMS message you have received.

#### Size Limit

Sets the maximum size for a message that the phone receives. If an incoming message exceeds this size, the phone will not be able to download that message.

#### Server Info

Activates the MMS server used for sending and receiving MMS messages.

#### Deferred Download

When set to On, the phone will only download the sender's details. You can then decide whether you want to download the whole message.

### **Delivery Report**

Asks the recipient to return a confirmation after receiving your MMS message.

### Read Report

Asks the recipient to return a confirmation after reading your message.

### SMS Chat

You can engage in a peer-to-peer chat session by writing short messages to another mobile phone user.

#### Cell Broadcast

Cell broadcast messages are messages that your network operator broadcasts to all phones within a particular area. These messages are broadcast in numbered channels. For example, channel 030 might be for local weather, 060 for traffic reports, 080 for information about local hospitals, taxis, pharmacies, and so forth. You can receive cell broadcast messages that your network operator broadcasts, and select your preferred topics and languages.

For more information about available channels and a list of the information they provide, contact your network operator.

### 44 Using Your Phone

#### Receive

To activate the cell broadcast feature, set this option to **On**.

### **Topics**

The topics listed in the **Topics** list represent the broadcast information that you have selected to receive from your network operator.

### Language

You can limit the cell broadcast information that you receive from your network operator to a specific language.

#### Voicemail

#### Get Voicemail

Dials the voicemail number provided by your network operator to access your voicemail box.

In idle mode, long-press to access your voicemail box.

### Set Number

Allows you to save your voicemail phone number.

### **Memory Status**

Shows the amount of used and available memories for storing messages.

## **Input Methods**

When an editing screen is displayed, the current text input method is indicated in the upper right corner of the screen. The phone has the following input methods.

| Áa    | Multitap text input |  |  |  |
|-------|---------------------|--|--|--|
| 19.En | T9 text input       |  |  |  |
| 12    | Numeric input       |  |  |  |

## Changing the Input Method

When an editing screen is displayed, repeatedly press until your desired input method appears.

## Shifting between Upper and Lower Case Letters

When an editing screen is displayed, long-press to shift between lower and upper case letters.

## **Multitap Text Input**

## Entering text using multitap text input

 You must press the key corresponding to the desired letter the correct number of times in order to enter the letter you want. Display letters for entry according to the order shown on each key. Pressing a key once will display the first letter listed on the key, while pressing it twice will display the second letter, and so on.

- When you have entered a letter and wish to enter the next letter, either wait for two seconds until the cursor moves to the next text entry position, or immediately press the key for the next letter.
- Short press to enter a space before beginning a new word.
   Long press to feed a new line.
- While entering text, use the joystick to move the cursor. Press
   (Clear) once to delete a character; long-press
   (Clear) to delete all entered text.

### Options when using multitap text input

When entering text using multitap text input, you can access the following options by pressing (Option).

- Insert: Allows you to insert texts, images, melodies, vCards, or vCalendars.
- Alignment: Allows you align text.
- Symbols: Opens the symbol table.
- **Input Methods**: To switch to another input method.
- · Cases: To switch to lower or upper cases, or to use Caps Lock.

### **T9 Text Input**

### Entering text using T9 text input

- Press each key associated with the letter you want to enter only once.
   The letters you have entered appear on the display. The candidate words will change with each key you press.
- If the first highlighted word is not the word you want, scroll to highlight the desired word.

- If you do not find the word you want in the list of candidate words, that means the word you intend to enter is not a valid word in the dictionary. Press (Spell) to open the spell check box, which allows you to create your own word into the dictionary. The next time you enter the word, it appears as one of the candidate word.
- Once the correct word is highlighted or is entered, press \( \infty \) to enter the word.
- Short press Short press to enter a space before beginning a new word. Long press 0-6 to feed a new line.
- · While entering text, use the joystick to move the cursor. Press (Clear) once to delete a character; long-press (Clear) to delete all entered text.

### Options when using T9 text input

When entering text using T9 text input, you can access the following options by pressing (Option).

- · Insert: Allows you to insert texts, images, melodies, vCards, or vCalendars.
- · Alignment: Allows you align text.
- · Spell: Opens the spell check box to allow you to create your own word into the dictionary.
- **Symbols**: Opens the symbol table.
- **Input Methods**: To switch to another input method.
- Cases: To switch to lower or upper cases, or to use Caps Lock.

T9 Settings: Enable Choice List to show the list of candidate words (if
they were once entered) when you enter letters. Enable Auto
Completion to complete the predicted word (if it was entered
before), and use the scroll key to display alternative words.

## **Numeric Input**

The numeric input method allows you to use the alphanumeric keys to to enter numbers.

## **Entering Symbols**

To open the symbol table, press \*a\*o again to open the next page. Use the joystick to highlight the desired symbol. Press to place the symbol in the text.

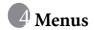

The phone features various functions and they are organized in the menus and sub-menus. The main menu consists of nine categories. Each category has related sub-menus.

For information about navigating menus, see page 13, "Menu Navigation".

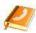

## **Phone Book**

### Find

Used to locate a contact in the Phone Book. Enter the first letter to view a list of contacts begin with the letter. Scroll to the contact you want to find. See page 23, "Finding Contacts in the Phone Book" for details about what to do after locating a contact.

#### Add

Used to add a new contact to the Phone Book. See page 20, "Adding Contacts to the Phone Book" for details.

### **Edit**

Used to edit a selected contact.

## Copy

Used to copy contacts stored in the phone to SIM card, or copy contacts stored in the SIM card to phone. You can also select to copy individual contact.

#### Delete

Deletes a contact from the Phone Book. You can delete one contact at a time, or delete all contacts at once.

## Caller Group

Caller groups are combinations of phone settings used to identify a particular group of contacts. Press (Option) to select the ring or image that a particular caller group belongs, or to rename the caller group.

### **Privacy Manager**

This option allows you create a list of calls that you wish to accept(**Accept List**) or a list of calls that you wish to reject (**Reject List**). Set this function to **Off** if necessary.

- 1. Scroll to highlight **Accept List** or **Reject List**, press (**Edit**).
- 2. If the list is empty, press (Option) and select **Add** to add contacts to the list.

#### **Rusiness Card**

You can use this option to enter your own business card information.

- Scroll to the data field you wish to edit, and then press the joystick to enter text. Press the joystick to return to the previous screen when you finish editing.
- Press (Option) and select Save to save all the entered data, or select Send vCard to send this business card in a short message or via Bluetooth.

## My Number

This option allows you to store your phone number and name.

## **Memory Status**

Shows you the number of entries that have been stored and the maximum entries that can be stored, on the SIM and on the phone.

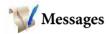

For the description of features available in the messages menu, see page 37, "Messages".

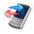

# Call Records

This menu includes a list of your missed calls, dialed calls, and received calls. Call costs and time are also recorded.

#### Missed

Shows your most recent missed calls.

See page 24, "Last Missed, Dialed, and Received Calls" for details.

### Received

Shows your most recent received calls.

See page 24, "Last Missed, Dialed, and Received Calls" for details.

#### Dialed

Shows your most recent dialed calls.

See page 24, "Last Missed, Dialed, and Received Calls" for details.

### Cleanup All

Deletes all of the call records.

#### Duration

This feature is only accessible if supported by your network operator.

#### Last

Shows the duration of the last call.

#### All

Shows the total time for all calls.

#### Received

Shows the total time for all received calls.

#### Dialed

Shows the total time for all dialed calls.

### Cleanup

Resets all call time records.

### Cost

The cost calculation requires the support of the network operator.

#### Last

Shows the cost of your last call.

### All

Shows the total cost of all calls.

### Cleanup

Resets all call cost records.

Requires entry of the PIN2 code.

### Limit

Shows the current limit set for total call costs.

## Settings

Allows you to set the unit price and a currency for calculating call costs

Requires entry of the PIN2 code.

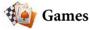

Your phone features a number of entertaining applications and games. You can play the games that embedded in the phone, or download Java applications directly to your phone.

#### All Games

Embedded games and downloaded Java games are stored in this menu.

To find out how to play these games, please read their on-screen instructions.

To adjust volume, return to idle mode and long-press the upper or lower volume key.

## Settings

### **Internet Setting**

Allows you to connect to the Internet if the Java application activated requires the Internet connection. For details on making the Java connection, refer to page 80, "NAP Settings".

#### Java Version

Shows the phone's Java virtual machine version.

### **Memory Status**

Shows the amount of memory available for Java applications.

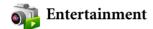

#### Camera

For information on using the camera, see page 25, "Camera and Camcorder".

### MP3 Player

Your phone features a MP3 player which allows you to play your favorite music on the go.

The MP3 Player can only play audio files saved in the following formats: MP3 (MPEG1-LAYER3/MPEG2-LAYER3), AAC/AAC+ (ADTS Format (LC & HE-AAC Profile)), and BP3.

## Building a play list

You need to build a play list at the first time you use the MP3 payer.

- 1. On the MP3 player screen, press (icon) and select Edit Playlist to build your play List.
- 2. Scroll to the song you want to add, then press the joystick to select the song. Repeat the step to include multiple songs in the play list. Press (Done) to confirm your choices.
- Select All to select or deselect all songs.

## Playing the music

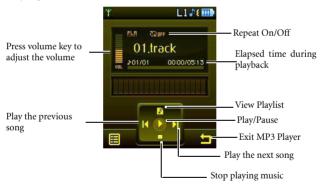

Songs will be played in the sequence which they are saved. To play songs at random order, press (Option) and select Shuffle.

Menus

## **MP3 Player Settings**

Press to access available settings for the MP3 player.

### Producing 3D sound effects

Select **3D Sound** to produce 3D effects during playback.

### **Editing the Playlist**

Select **Edit Playlist** to build a playlist and manage your songs.

## Setting the EQ (Equalizer) mode

Select **Set EQ** to choose your preferred EQ mode that will influence the sound during playback.

### Play songs randomly

Select **Shuffle** to play songs in a random order.

### Repeat

Select **Repeat** to play one or all songs repeatedly.

## Uploading Music to your phone

Uploading music to your phone is simple by using the supplied USB cable and a microSD card. Refer to page 73, "Transferring data between the phone and a computer" for details.

## Composer

You can edit your own polyphonic ring tones, and use them for incoming calls or alert sounds.

A polyphonic ring tone consists of musical tones in multiple channels. The Composing function allows you to create a maximum of 8 channels, mixing them to create the final polyphonic ring tone.

#### Note format

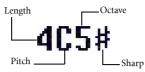

### Entering default notes

Press **Loo** to **Troos** to enter the seven pitches in an octave as quarter notes: Do Re Mi Fa So La Ti. The screen will display: 4C5, 4D5, 4E5, 4F5, 4G5, 4A5 and 4B5.

The "4" on the left shows that the represented note is a quarter note; the "5" indicates that it is in the fifth octave.

### Entering a default rest

Press \*\* to enter a quarter rest: 40.

## Adjusting the length of a note

The default note length is a quarter note (the screen uses the number 4 to represent a quarter note). Press **8** TW to increase the note's length (the number on the screen will increase); press **WXX.9** to reduce the note's length (the number on the screen will decrease). Various note lengths are represented by the numbers shown in the chart:

| On-screen number | 1    | 2   | 3    | 4   | 5   | 6   | 7   | 8 |
|------------------|------|-----|------|-----|-----|-----|-----|---|
| Note length      | 1/16 | 1/8 | 3/16 | 1/4 | 3/8 | 1/2 | 3/4 | 1 |

# Adjusting a note's octave

The default notes just entered are in the middle octave (represented on the screen by the number 5). Press • to adjust a note's octave. The octave of a note is represented by the numbers shown in the chart:

| On-screen number | Represented octave |
|------------------|--------------------|
| 4                | Lower octave       |
| 5                | Middle octave      |
| 6                | Higher one octave  |
| 7                | Higher two octaves |

# Adding a sharp to a note

Press to add a sharp '#', which raises the note a semitone. To remove a sharp from a note, press .

A sharp cannot be added to an **E** or **B** note.

# Steps for creating a polyphonic ring tone

- The first time you enter Composer, you will see 8 channels that you
  can select for editing. Each channel is used to save one passage of
  music that you created. Scroll to a channel, and then press the
  joystick to enter the ring tone editing screen to start composing.
- 2. To modify a note, scroll to move the cursor to the right of the note that you wish to change. You can then proceed with adjusting the length, octave, sharp/unsharp, and so on. Press to delete a highlighted note.

- 3. When editing the music in a channel, press (Option) to access the following options:
  - Play: Plays the notes in the channel.
  - Instrument: Allows you select the instrument that will play the notes in the channel.
  - **Time Beat**: Sets the tempo (tempo range: 40 to 200).
- 4. When you finish editing, press (Option) in the channel list screen to access the following options:
  - Play All: Plays all the polyphonic ring tones.
  - Play Channel: Plays the highlighted channel.
  - Save: Save this ring tone to your phone.

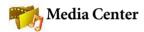

# Digital Right Management

This phone features the Digital Rights Management (DRM) technology. DRM allows copyright-protected audio/visual content transmissions for playback in computers, portable devices and network devices, while protecting them from unauthorized use.

# **Images**

Images stores pictures you have taken or images saved in the phone or in the microSD card.

- 1. Select the desired location and scroll to the desired picture.
- 2. Press to display the selected picture. Scroll up or down to display the next or previous picture.

- 3. Press (Option) to perform the following tasks with the picture:
  - **Edit**: Under the Edit Mode, you can press (**Option**) and select Rotate. Press (**Change**) to rotate the picture.
  - Tailor: Allows you to crop the photo. First select a desired output size, and then press ☐ (Change) to change the selection of an area. Press the joystick to perform the crop. When the cropped image appear, you may choose to save it as a new file.
  - **Delete**: Deletes the picture.
  - Set as: Allows you to set this picture as the wallpaper or an image caller ID.
  - **Send**: Allows you to send this picture in a MMS, or Bluetooth.
  - Print: Allows you to print this picture directly from the phone. Please refer to page 63, "Printing Images and Pictures using the PictBridge Mode" for more information.
  - **Move**: Allows you to move the picture from phone to microSD, or from microSD to phone.
  - **Copy**: Allows you to copy the picture from phone to microSD, or from microSD to phone.
  - Slideshow: Allows you to view all the pictures in a slideshow format.
  - Rename: Allows you to rename the picture.
  - **Protect**: Allows you to protect the picture from deletion.
  - **Details**: Shows details of the picture.
  - Face Morph: Allows you to generate various interesting facial expressions. The Face Morph will generate various expression effects, according to the four spots you have manually positioned over the picture. You must first set the four spots' positions in order to perform the Face Morph.

- a. When the selected picture appears, a red dot will also be shown on the picture. Scroll to position the red dot. To generate the best effect, it is recommended that each of the four dots be placed over the corners of the eyes and of the mouth. Press the joystick to set the position, and the second red dot appears.
- Please follow the order to set the four dots: (1)outer corner of the right eye > (2)outer corner of the left eye > (3)right corner of the mouth > (4)left corner of the mouth.
- b. To reset a dot, press (Undo) to remove it, and then press the joystick to have the spot reappear, and then scroll to adjust its position.
- c. When dots are set and ready to change facial expressions, press the joystick. The message "Press Number Key to Change" appears. To generate an expression, press a corresponding number key. The chart below shows the corresponding look for each number key.

| Key / Look     | Key / Look                  | Key / Look         |
|----------------|-----------------------------|--------------------|
| Iա / Smile     | 2 ABC / Young               | DEF 3 / Slim       |
| 4 GHI / Kiss   | 5 JKL / Sleepy              | ™No <b>6</b> / Sad |
| 7 PORS / Angry | 8 TUV / Funny               | wxvz 9 / Alien     |
| *a*o / Monkey  | <b>0</b> ⊷ <b>●</b> / Koala | / Fox              |

- Press (Normal) to display the original photo with no expression effects made.
- d. Scroll left or right to reduce or intensify expression effects.
- To save the modified picture, press the joystick and save it as a separate file.

# Printing Images and Pictures using the PictBridge Mode

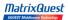

If a printer that supports PictBridge is available, images can be printed without using a computer by connecting the camera directly to a PictBridge compliant printer.

# Connecting the camera to a PictBridge Printer

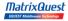

- 1. Connect the phone and the printer with an USB cable.
- Choose Printer in the USB Connection menu. Once connected, you will be able to print your images directly from the phone.
  - If you do also have a Bluetooth printer, the phone will scan for all available printers and list them. Select the desired printer for printing your images.
- Go to Media Center and select an image file. Press (Option) and select Print.

- 4. The following settings are avaible:
  - Printer

Shows the name/type (USB or Bluetooth) of printer.

# · Range

Allows you to choose whether you want to print **One**, **All** or an **Index** of the pictures.

Copy

Allows you to set the quantity of copies you want to print.

### · Paper Size

Allows you to set the paper size of your prints.

- The settings described above may differ depending on the design of the printer you are connected to.
- 5. Any time during a printing, you can press \( \subseteq \) to cancel.

### Videos

Videos stores video clips captured by the camcorder or transferred from other devices.

- 1. Select the desired location and scroll to the desired video clip.
- 2. Press to display the video in full screen.
- 3. Press to start playing the video.
- 4. Push the joystick left/right to rewind/fast forward.
- 5. Press the volume key to adjust volume of the video.
- When playback stops, press (Option) to perform the following tasks with your video.
  - **Delete**: Deletes the selected photo.

- Send: Allows you to send this picture through a MMS message, or Bluetooth
- Move: Allows you to move the file from phone to microSD, or from microSD to phone.
- Copy: Allows you to copy the file from phone to microSD, or from microSD to phone.
- Rename: Allows you to rename the file.
- **Protect**: Allows you to protect the file from deletion.
- **Details**: Shows details of the video.
- 7. Press (Back) to return to the video list.

### Music

Music stores ringtones, MP3 music, and music you composed.

#### Melodies

Melodies stores ringtones. Select a ringtone in the location desired and press (Option) to perform the following:

- Set as: Allows you to set the ringtone for incoming calls or as a ring ID for a specified contact or a caller group.
- Send: Allows you to send the ringtone through a short message.
- **Details**: Shows details of the ringtone.

### MP3

MP3 stores your MP3 music files. Select a MP3 file and press (Option) to perform the following:

- **Delete**: Deletes the selected MP3 file.
- Set as: Allows you to set the MP3 for incoming calls or as a ring ID for a specified contact or a caller group.

- Send: Allows you to send the MP3 via Bluetooth
- Move: Allows you to move the file from phone to microSD, or from microSD to phone.
- Copy: Allows you to copy the file from phone to microSD, or from microSD to phone.
- Rename: Allows you to rename the file.
- Delete All: Deletes all files.
- **Details**: Shows details of the file.

# Composings

Composings stores the polyphonic ring tones you have composed.

Select a file and press (Option) to perform the following:

- Set as: Allows you to set the ringtone for incoming calls or as a ring ID for a specified contact or a caller group.
- Send: Allows you to send the ringtone through a short message.
- **Details**: Shows details of the ringtone.

# Other

Other stores files downloaded through MMS, WAP,or Bluetooth whose formats are not supported by the handset.

#### Format microSD

This option will delete all the files stored in Media Center. Phone code is required to execute this option.

# Memory Status

Shows the amount of used and available memories on the phone and on the microSD card.

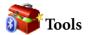

### Alarm

To set an alarm, follow the steps below:

- 1. Select an alarm.
- 2. Scroll to right to turn the status on.
- 3. Scroll to an option and change the setting as needed.

# Frequency

Allows you to select the days you want the alarm to sound.

#### Time

Allows you enter the time for the alarm to sound.

#### **Alarm Duration**

Allows you to set the length of the alarm.

### **Alarm Tone**

Allows you to set the ringtone of the alarm.

- 4. To save all your current alarm settings, press (Save).
- 5. When setting is saved, to will appear in the display's status bar.
- Press (Snooze) to stop the alarm. The alarm will ring again five minutes later. Press to turn off the alarm. The alarm will not ring until the next scheduled time

### Bluetooth

Your phone features the bluetooth function that allows you to have a wireless connection between your mobile phone and your bluetooth devices.

# Adding a Bluetooth Device to Your Phone

- If you go to Tools > Bluetooth > Turn On to turn on Bluetooth, you will be asked to search and to add Bluetooth devices, press (Yes) to begin searching.
- Alternatively, you can go to Tools > Bluetooth > Add Devices.
   The phone then begins searching.
- When a list of available devices appear on the screen, select a device to connect to and press .
- 4. When a message appears asking for your permission to connect to this device, press (Yes) to connect.
- Enter the passkey for the device, both in the phone and in the device that you are connecting to.
- 6. When the passkey is accepted, the device is paired.

# **Establishing Connection with Your Bluetooth Headset**

- 1. Go to **Tools** > **Bluetooth** > **Turn On** to turn on the Bluetooth.
- 2. You will be asked to search and to add Bluetooth devices, press (Yes) to begin searching. Make sure that your Bluetooth headset is switched on and is in "pairable mode".
- 3. When a list of devices appear on the screen, select a device to connect to and press .

- 4. When a message pops up, press (Yes) to connect.
- 5. Enter the Bluetooth headset passkey and press .
- Please check the user manual of your Bluetooth headset for this passkey.
- 6. When the passkey is accepted, the headset is paired. The Bluetooth connection is established automatically.

# Sending an Item Using Bluetooth

You can send the items in your phone such as images, melodies, vCards (Phone Book records), or a vCalendars (Calendar events) to another Bluetooth device. When you select **By Bluetooth** as the **Send** method, a list of the once connected Bluetooth devices that can transfer data appears. Select an available device to connect to and press .

# **Managing Your Bluetooth Devices**

Go to **Tools** > **Bluetooth** > **Devices**. Select a device from the list, and press (Option) to access a list of options.

### **Auto Time Zone**

If during travel, you move between time zones, the phone will automatically adjust the time based on the time zone prompts provided by the local network operator so that you always have access to accurate local time.

#### Off

You phone will display the time you have set, and when you travel to other time zones, the phone will ignore time zone prompts issued by the local network operator.

### On

The time displayed on your phone will be reset automatically according to the local network operator's time zone prompts.

### Confirm First

The phone will ask for your confirmation before it resets its time.

### Calendar

Calendar allows you keep track of upcoming events. You may set the alarm to ring when it comes to the date.

# Creating a new memo

- 1. When you open the Calendar, the phone will show the calendar for the current date. Scroll to the date you want to write a memo on. You can also press (Option) and select the Go to Date.
- When the desired date is highlighted, press (Option) and select Add to open the memo editor.
- Edit the data fields in the memo editor as needed. Press (Save) to save the memo.

#### 70 Menus

 To auto delete the memos, press (Option) and select the Auto Delete. Select the timeframe you want the deletion to be auto executed.

### To Do List

To do list allows you to keep track of a list of tasks.

# Creating a new to do item

- 1. To add a new to do item, press (Option) and select Add.
- 2. Write your memo. Press to save the memo.
- 3. To edit a select to do item, press (Option) and select Edit.
- To auto delete the memos, press (Option) and select Auto Delete.

### Note

Note allows you to write down quick notes. You can set a password protection for the notes.

### Shortcuts

For information on Shortcuts, see page 35, "Shortcuts".

#### Calculator

Allows you to use the phone as a calculator.

- 1. Enter numbers using alphanumeric keys.
- 2. Use the joystick to perform calculations. Push up to perform +(add); push down to perform -(substract); push right to perform /(divide); push left to perform x(multiply); press down to get the result(equal).

| 3. Press (B.Space)to    | o delete numbers and | symbols entered. Press |
|-------------------------|----------------------|------------------------|
| <b>*</b> ®⁺□ or □ to en | ter a decimal point. | Press to leave the     |
| calculator screen.      |                      |                        |

# **Currency Converter**

Currency converter allows you to convert currencies and set the exchange rate.

- To set the currencies for conversion, press (Option) and select either Currency 1 (to set the currency at the top of the screen) or Currency 2 (to set the currency at the bottom of the screen).
- 2. To set the exchange rate, press (Option) and select Rate Setting.
- Enter the amount of currency, the result will appear in the other currency field.

# Stopwatch

Stopwatch allows you to measure times for sports game.

- 1. Press the joystick to start the stop watch.
- While the stopwatch is running, you can press (Split) to save each elapsed time.
- 3. Press the joystick to halt the stopwatch.
- 4. Scroll to view the list of elapsed times.
- 5. To reset the stopwatch, press (Reset).

# **Countdown Timer**

Countdown timer allows you to specify length of time to count down.

1. Enter the length of time you want to count down.

- 2. Press down the joystick and the timer starts counting down to zero.
- 3. Press down the joystick to halt the Countdown Timer.
- 4. To reset the Countdown Timer, press (Reset).

### Recorder

- 1. In idle mode, push down and hold to activate the Recorder function.
- 2. To add a voice memo, press (Options) and select Add.
- 3. A voice recorder appears, see below for how to record and play.

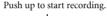

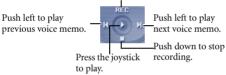

Press (Save) to save the recorded voice memo.

### **USB Connection**

# Transferring data between the phone and a computer

- 1. With the microSD card inserted, turn the phone on.
- Connect the phone to the computer using the phone's data cable. Plug the cable's smaller end into the phone's data cable jack at the bottom right, and the bigger end into the computer's USB port.
- 3. The phone will display a USB Connection menu. Select the desired task from the following:

### · Mass Storage

To transfer files between the computer and the microSD card and phone memory, select this option. See details on page 74.

### · Modem/PC Sync

To synchronize the phone with your computer to transfer Phone Book data or Calendar memos, select this option.

Besides, the phone can work as a modem to let you connect your computer to the Internet.

Before activating the data synchronization or the modem function, make sure you have installed onto your computer the software tool designed for use with the phone.

#### Printer

To print your pictures or files directly from the phone, select this option. Refer to **PictBridge Mode** on page 63 for more details.

 The icon swill appear on the Windows status bar at the bottom right of the computer screen, indicating that the connection is successful.

# Transferring files between the computer and the microSD card or phone memory

- 1. Connect the phone to the computer using the phone's data cable.
- 2. From the phone's **USB Connection** menu, select **Mass Storage**.
- Once the connection is established and detected by your computer, the microSD card and the phone memory will function as a removable storage device.

- 4. On your computer, double-click on the My Computer icon to open the My Computer panel, where the icons of two removable disks are displayed. The first one represents the storage capacity of the microSD Card; the second one represents the storage capacity of the phone memory.
- 5. Double-click the icon that represents the preferred storage memory. The computer screen will display all the folders stored inside.
- The phone saves multimedia files in the folders by category. For example, files of photos will be stored in the **Images** folder.

The default folders are as follows:

#### · Camcorder Videos

Stores video recordings taken from the camcorder.

#### · Camera Photos

Stores pictures taken from the camera

### · Composings

Stores the files downloaded through WAP, from MMS messages or edited in Composer.

### · Images

Stores images and graphics.

### · Java

Stores Java games and applications.

#### MP3

Stores MP3, AAC, WMA, ASF(Audio Only) files.

#### Music

Stores ringtones and melodies.

#### Other

Stores files downloaded through MMS, WAP, or Bluetooth that are not supported by the phone.

#### · Recorder

Stores voice memos recorded.

#### Videos

Stores downloaded video files.

- 7. Now you can start to transfer files between your PC and the specified memory using the Copy/Paste commands on your PC, or by dragging the selected files to the desired folder or disk.
  - When copying a file from your computer to the microSD card or the phone memory, you must place the file in the folder intended for this type of file. For example, an MP3 file must be placed in the MP3 folder in order to be successfully used in the phone.

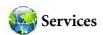

Your phone features a WAP browser, allowing you to use the phone for mobile Internet connectivity. You can browse the online services offered by the network operator or ISP, such as information on financial news, sports, travel, and entertainment. To use the phone to get online, necessary WAP and GPRS settings must be made.

To activate the mobile Internet connectivity, consult your network operator for WAP and GPRS services. In general, the network operator will automatically transmit the needed settings to your phone. If not, you will need to manually configure necessary settings. For further details, contact your network operator.

# WapURL

Allows you to save URLs.

- Select Add Profile to manually configure the server's settings as follows:
  - Profile Name

Gives the WAP server a name.

Homepage

Sets the homepage that the browser will link to when it is started up.

IP Address

Enter the IP address used for accessing the mobile Internet.

· Port

Enter the connection port specified by the network operator.

#### NAP

If you are using a GPRS network, choose to configure **GPRS NAP** settings or **CSD NAP** settings and select either type of settings to get online.

If you are using a dialup network, you are restricted to configuring only the CSD NAP settings to connect to the Internet

- For detailed information on how to properly configure GPRS and CSD settings, contact your network operator.
- 2. Press (Save) to save the settings.
- Scroll to the server that you would like to use and press (OK) to confirm your choice.

# **WAP Service**

#### Start Browser

Starts up the browser and connects to the homepage.

# Browsing a webpage

Referring to the soft key commands appear on the screen, press and to perform needed tasks while browsing a webpage. Scroll up or down until the item you want was highlighted, and then press the joystick to select it.

# Ending the online session

While online, long-press (a) to close the browser and return to the idle mode.

# **WAP Message**

When you receive a new WAP message, will be shown on the display. This option will start up the browser so you can read the WAP message.

#### Go to URL

Allows you to link to the URL you enter.

# **WAP Settings**

Allows you to configure settings for different network operators' WAP servers, and then select the desired server to get online.

- 1. Scroll to the desired server and press (Option).
- Select Add Profile to manually configure the server's settings as follows:
  - · Profile Name

Gives the WAP server a name.

# · Homepage

Sets the homepage that the browser will link to when it is started up.

### · IP Address

Enter the IP address used for accessing the mobile Internet.

#### Port

Enter the connection port specified by the network operator.

### NAP

If you are using a GPRS network, choose to configure **GPRS NAP** settings or **CSD NAP** settings and select either type of settings to get online.

If you are using a dialup network, you are restricted to configuring only the CSD NAP settings to connect to the Internet.

- For detailed information on how to properly configure GPRS and CSD settings, contact your network operator.
- 3. Press (Save) to save the settings.
- 4. Scroll to the server that you would like to use and press **(OK)** to confirm your choice.

### Clear Cache

Clears webpage content that the browser temporarily stores in memory.

# **NAP Settings**

Used to configure GPRS or CSD settings according to the network type used by the phone.

### Service Number

Provided by your network operator if the service is supported. For further details, please contact your network operator.

#### STK Menu

Shown only if it is provided by your SIM card. For further details, please contact your network operator.

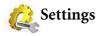

### **Date & Time**

Used to set the time and date, as well as the format that will be displayed on the screen.

#### Date

Allows you to set today's date.

#### Time

Allows you to set the current time.

#### **Format**

Allows you set the format in which the date and the time will be displayed.

### Auto Power On/Off

Allows you specify a time for the phone to be automatically turned on or off.

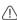

When on an airplane, be sure that you deactivate the **Auto Power On/Off** feature.

- 1. Select Power On or Power Off.
- 2. Scroll to turn the status on or off.
- 3. If status is set to **On**, specify a time.

### **Profiles**

A profile is a group of settings that determine whether the phone will alert you to incoming calls through a ring tone or a vibrating alert, and how ring tones in general are used on the phone. These settings allow the phone's operations to best suit the environment you are in.

Scroll to the desired profile and then press the joystick to activate this
profile. You can choose from among the following profiles:

#### Normal

This is the default profile.

# Meeting

The options in this profile have been preset to suit a meeting environment.

### Silent

The options in this profile have been preset to suit an environment where silence is required.

### Outdoors

The options in this profile have been preset to suit an outdoor activity.

### Airplane

When you are on a plane, activate this profile will automatically turn off the phone.

#### Personal

Allows you to use this profile for a group of custom settings.

2. To customize settings, scroll to a profile, and then press (Edit).

You can not modify settings in Silent mode and in Airplane mode.

#### Vibrate

Decides whether the phone will vibrate when there is an incoming call.

# **Call Ring**

Allows you to set the ringtone that will sound when there is an incoming call.

# Message Tone

Allows you to set the ringtone that will sound when there is a new message.

#### Calendar Tone

Allows you to set the ringtone that will sound when your calendar event approaches.

# **Keypad Tone**

Decides whether keypad will sound when keys are pressed.

# Ring Volume

Allows you to adjust the ring volume.

#### Restore

Allows you to reset the profile to its default configuration.

# Display

#### Theme

You can change the appearance of the display. Select different themes to change the display color and background.

# Wallpaper

Designates the wallpaper used for the standby screen.

# Menu Style

Determines whether the main menu is displayed in the grid style or list style.

# Welcome Message

Allows you create a welcome message to be displayed when the phone is turned on.

### Personal Banner

Allows you to enter text to be displayed on the standby screen.

### Audio

# **Call Ring**

Allows you to set the ring that will sound when there is an incoming call.

# Message Tone

Allows you to set the ring that will sound when there is a new message.

### Calendar Tone

Allows you to set the ring that will sound when your calendar event approaches.

#### 84 Menus

# **Keypad Tone**

Decides whether keypad will sound when keys are pressed.

#### **Shot Tone**

Allows you to set the ring that will sound when you press the shutter button to take a picture.

# **Ring Volume**

Allows you to adjust the ring volume. Scroll up or down to adjust it.

# Speech Volume

Allows you to adjust the speech volume. Scroll up or down to adjust it.

# **Key Assignment**

Allows you to assign functions to the four-way navigation joystick. When functions have been assigned, you can access the functions by pushing up/down/left/right in idle mode.

- 1. Scroll to a Navi key and press the joystick.
- 2. Select one function from the list and press the joystick.
- 3. When you are ready to save the assignments, press (Save).

# **Call Settings**

# **Answer Mode**

### Any Key:

Allows any key except to be used to answer an incoming call.

### Send Key:

Allows incoming calls to be answered only by pressing 

.

#### Connect Alert

This feature allows the phone to ring, vibrate, or flash the backlighting when the recipient of a call has answered.

### Minute Minder

If set the status On, the phone will beep per minute during a call.

#### Show Number

Decides whether your phone number will be displayed on the recipient's phone when you make a call. Select **Preset** to be determined by the default set by the network operator.

#### Call Divert

This feature allows you to divert calls to a designated phone number or voicemail box.

Requires the support of the network operator.

#### Forward All

Diverts all incoming calls.

### When Busy

Diverts incoming calls when you are in the middle of another call.

### No Reply

Diverts incoming calls when you do not answer.

### Not Reachable

Diverts incoming calls when your phone is turned off or outside network coverage.

#### Cancel All

Cancels all call divert options.

# **Call Barring**

You can request that your network operator block the dialing or receiving of certain calls. To activate or cancel any of the options below, you must enter the network password provided by the network operator.

Requires the support of the network operator.

# All Outgoing

Blocks dialing of any calls from the phone.

#### Intl. Out

If this option is activated, no international calls can be made with your phone.

# Intl. Except Home

If this option is activated, your phone can only be used to dial local calls and calls to your home country from abroad. Other international calls will be barred.

# All Incoming

Rejects all incoming calls.

# **Incoming When Roaming**

If you are in another country (using roaming), activating this option will cause the phone to reject all incoming calls.

#### Cancel All

Cancels all call barring settings. You must enter the network password in order to cancel these settings.

# Change Password

You can change the network password, which can be obtained from the network operator.

# **Call Waiting**

If there is an incoming call when you are in the middle of another call, the screen will display the number of the incoming call and call waiting message to alert you. You can activate, cancel, or view the status of this feature from this menu.

 $\hfill \hfill \hfill$ 

### **Auto Redial**

If there is no answer at a number you have dialed, the phone will automatically redial.

# Fixed Dialing Num.

After this feature is activated, the phone will only be able to dial numbers on the Fixed Dial Number list. If a number is not on the list, calls cannot be made to this number.

To activate or cancel this feature, you must enter the PIN2 code.

If the PIN2 code is entered incorrectly three consecutive times, the PIN2 code will be locked down. You will need the PUK2 code to unlock the PIN2 code. Contact your network operator to obtain the PUK2 code.

To create a Fixed Dialing Number list,

- 1. Press (View), then press (Option) and select Add.
- Enter the PIN2 code, and then add a new number to your Fixed Dial Number list.

#### **Active Line**

This feature allows you to use two different phone numbers on one phone. You can designate one number for dialing calls, while accepting incoming calls dialed to both numbers.

Requires the support of the network operator.

# **User Group**

# **User Group**

Used to create a closed group of callers based on a service provided by the network operator. The members of a User Group can call each other, but cannot conduct calls with anyone outside the group unless special provisions are made.

### **Outside Access**

When the User Group service is activated, enabling Outside Access will allow users in the group to make calls to numbers outside the group. However, incoming calls will still be restricted to calls within the group.

### Network

Generally speaking, the network that your phone uses is configured automatically. When turned on, the phone will automatically connect to the network provided by your network operator, or will automatically connect to the roaming network when you are outside the coverage of your regular network. When outside the coverage of your regular network, you can manually select the local network system.

Your network operator must be able to support network selection in order for you to use this feature.

#### Network Mode

Allows you to set the network searching automatic or manual.

#### **Automatic:**

If this option is selected, when outside the coverage of your regular network, the phone will automatically scan for the available network.

#### Manual:

If this option is selected, when outside the coverage of your regular network, the phone will list all the networks of telecom vendors and allow you to choose.

### **Available List**

Allows you to manually select a network from the list.

# **Band Setting**

Allows you to set an appropriate band in the GSM network system.

#### Connection

Allows you to set whether the phone will search for a GPRS network when it is turned on.

#### GPRS & GSM:

When it is turned on, the phone will search for available GPRS and GSM networks.

# **GSM Only:**

When it is turned on, the phone will search only for a GSM network.

# Non-Networking Mode

The phone will not search for any network under this mode.

# Security

You can use various codes and locks to prevent unauthorized use of the phone.

#### PIN Code

The PIN (Personal Identification Number) is the password provided by your network operator. You need this password in order to use the SIM card.

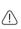

If you enter the PIN incorrectly three times in a row, the SIM card will be locked. You must now enter the PUK (Personal Unblocking Key) for that SIM card in order to unlock it. Please contact your network operator to obtain a PUK.

#### PIN1 Code

Used to activate, deactivate or change the PIN1 Code. To change the PIN1 Code, select Set Status and set to On. Enter PIN1

#### PIN2 Code

Used to change the PIN2 code. The procedure is the same as for the PIN1 Code.

### Phone Lock

Once the phone lock is activated, you will be required to enter the phone code when the phone is turned on. You must enter the correct code to unlock it (the default phone code is 1234). When the phone is locked, you will only be able to make emergency calls.

#### SIM Lock

When activating the SIM Lock, you must enter the previously set SIM Lock password (the default SIM Lock password is 1234). The password must be between 4 and 8 digits. Once the SIM Lock is activated, you will be required to enter the SIM Lock code to use another SIM card on your phone.

# Auto Keypad Lock

Used to create a keypad lock. When you have not used the keypad for a specified period of time, the keypad will be locked. Scroll to set the status **On**, and select the time duration of inactivity before the keypad lock to be activated.

# **Power Saving Mode**

Activating this mode will turn off the keypad backlighting and the brightness of the display backlighting will be reduced to conserve battery power.

# Language

Allows you to select the language that the phone will use.

# Input

Allows you to set the default input methods that will be used in the text input mode.

### Restore

Restores all the settings to their factory default.

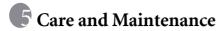

Take note of the points noted below to ensure that you are using the phone properly and to extend the lifespan of the phone.

- Store the phone and its accessories out of the reach of children.
- Keep the phone and accessories dry, and use the phone in environments where the temperature is between 10° C and 45° C. High or low temperatures outside this range may damage the phone.
- If possible, do not use or store the phone in excessively dusty or dirty environments.
- Do not remove the warranty seal on the phone yourself, nor allow an unauthorized dealer to do so.
- Do not use strong detergents or organic solvents to wipe or clean the phone.
- If your phone or its accessories are not operating normally, contact an authorized dealer immediately.
- Use only genuine BenQ accessories such as batteries, battery charger
  and hands-free kit to ensure the phone's normal operation and
  preserve battery life, as well as protect the safety of your person and
  belongings. Use of non-BenQ accessories will not allow your phone
  to achieve optimal performance, and may cause the phone to
  malfunction. Any malfunctions or damage caused by the use of
  third-party accessories are not be covered by the terms of the product
  warranty, and will void the product warranty.

 Avoid allowing objects that may discharge electricity to contact the charging socket on the bottom of the phone or the metal contacts on the battery, as this may cause short circuits and put you in danger.

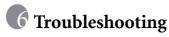

If you encounter problems while using the phone, or if it performs erratically, you can consult the information in the chart below. If your particular problem cannot be resolved using the information in the chart, contact the dealer where you purchased the phone.

| Problem           | Possible cause                                                                                                    | Solution                                                                                               |
|-------------------|----------------------------------------------------------------------------------------------------|----------------------------------------------------------------------------------------------------|
|                   | The network signal is too<br>weak at your current<br>location — for example, in<br>a basement or near a tall<br>building-because wireless<br>transmissions can not<br>effectively reach it. | Move to a location where the network signal can be properly received.                                  |
| Poor<br>reception | The network is busy at<br>the current time (for<br>example, during peak<br>times, there may be too<br>much network traffic to<br>handle additional calls).                                  | Avoid using the phone at such times, or try again after waiting a short time.                          |
|                   | You are too far away from<br>a base station for your<br>network operator.                                                                                                    | You can request a service area map from your network operator.                                         |
| Echo or noise     | Poor network trunk quality<br>on the part of your<br>network operator.                                                                                                    | Hang up the phone and dial again. You may be switched to a better-quality network trunk or phone line. |
|                   | Poor local telephone line quality.                                                                                                    |                                                                                                    |

| Problem                          | Possible cause                                                                                                    | Solution                                                                                         |
|----------------------------------|----------------------------------------------------------------------------------------------------|--------------------------------------------------------------------------------------------------|
|                                  | The standby time is<br>related to your network<br>operator's system<br>configuration. The same<br>phone used with different<br>network operators'<br>systems will not provide<br>exactly the same length<br>of standby time. | If you are located in an area where signaling is weak, temporarily shut off the phone.           |
| Shortened standby time           | The battery is depleted. In<br>high-temperature<br>environments, battery life<br>will be shortened.                                                                                                    | Use a new battery.                                                                               |
|                                  | If you are not able to connect to the network, the phone will continue to send out signals as it attempts to locate a base station. Doing so consumes battery power and will consequently shorten standby time.              | Change your location to one where the network is accessible, or temporarily turn off your phone. |
| You cannot switch your phone on. | Battery power has been depleted.                                                                                                    | Recharge the phone's battery.                                                                    |
|                                  | SIM card malfunction or damage.                                                                                                    | Take the SIM card to your network operator for testing.                                          |
| SIM card<br>error                | SIM card inserted improperly.                                                                                                    | Insert the SIM card properly.                                                                    |
|                                  | Debris on the SIM card contacts.                                                                                                    | Use a soft, dry cloth to clean the SIM card contacts.                                            |

| Problem                           | Possible cause                                                                           | Solution                                                                                                    |
|-----------------------------------|------------------------------------------------------------------------------------------|----------------------------------------------------------------------------------------------------|
| Unable to connect to the network. | SIM card invalid.                                                                        | Contact your network operator.                                                                                                    |
|                                   | You are not within the network's service area.                                           | Check the service area with your network operator.                                                                                |
|                                   | Poor signal.                                                                             | Move to an open space, or if you are inside a building, move closer to a window.                                                  |
| You cannot answer incoming        | You have activated     Accept List or Reject     List in the Privacy     Manager option. | Go to Phone Book ><br>Privacy Manager and<br>select Off in order to<br>deactivate this option.                                    |
| calls.                            | You have activated the Call Barring feature.                                             | Go to Settings > Call<br>Settings > Call Barring,<br>and then select Cancel All.                                                  |
| You cannot make outgoing calls.   | You have activated the Call Barring feature.                                             | Go to Settings > Call<br>Settings > Call Barring,<br>and then select Cancel All.                                                  |
|                                   | You have activated the<br>Fixed Dial Number<br>feature.                                  | Go to Settings > Call<br>Settings > Fixed Dialing<br>Number and select Off to<br>turn this feature off.                           |
| PIN Code is blocked.              | You have entered an<br>incorrect PIN code three<br>consecutive times.                    | Contact your network operator. If the network operator provides the SIM card's PUK code, use the PUK code to unlock the SIM card. |
|                                   | The battery or battery<br>charger is damaged.                                            | Contact the dealer.                                                                                                    |
| Battery will not charge.          | • The phone's temperature is below 0° C or higher than 45° C.                            | Adjust the battery charging environment to avoid extremes of temperature.                                                         |
|                                   | Poor contact between the battery and charger.                                            | Check all connectors to make sure all connections have been properly made.                                                        |

| Problem                                          | Possible cause                                                                                                    | Solution                                     |
|--------------------------------------------------|----------------------------------------------------------------------------------------------------|----------------------------------------------|
| Unable to enter information into the Phone Book. | The Phone Book's<br>memory is already full.                                                                                          | Delete unnecessary data from the Phone Book. |
| Unable to select certain features.               | Your network operator<br>does not support these<br>features, or you have not<br>applied for services that<br>provide these features. | Contact your network operator.               |